# **AutoCAD LTからのステップアップ! 初心者向けCivil3D活用講座 (第3<sup>回</sup> 地形編②)**

オートデスク株式会社 技術営業本部 松本 昌弘

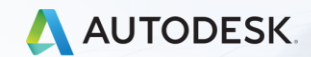

esk, Inc.

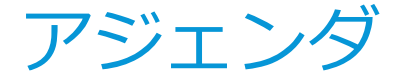

- **サーフェスの編集**
- **サーフェススタイルの編集と作成**
- **ポイントデータの読込みとサーフェス作成**
- **サーフェス作成の応用~2次元の成果品図面から作成~**
- **サーフェスに航空写真を貼り付ける**
- **Q&A**

# **サーフェスの編集**

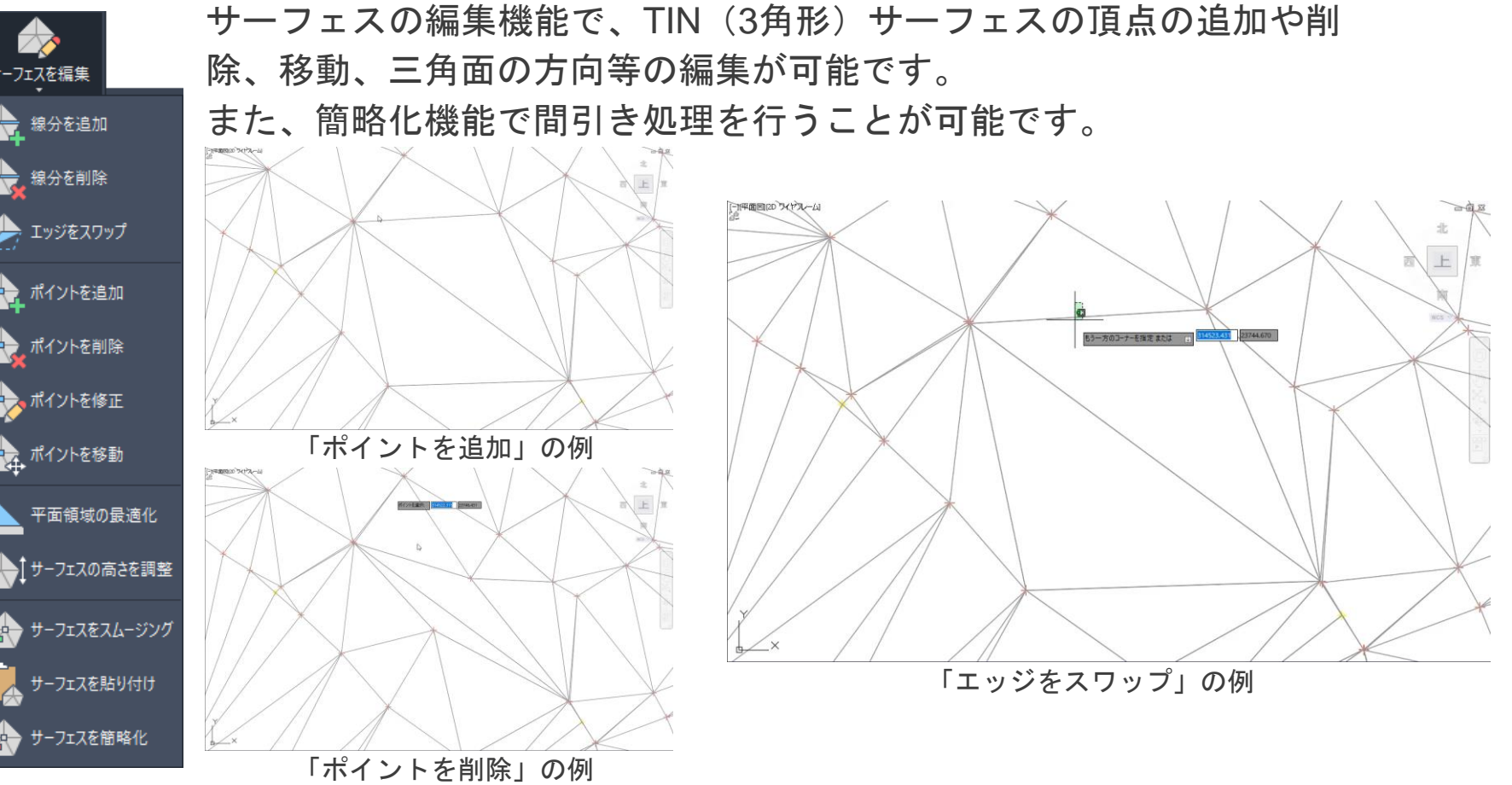

**サーフェスの編集(エッジをスワップの例)**

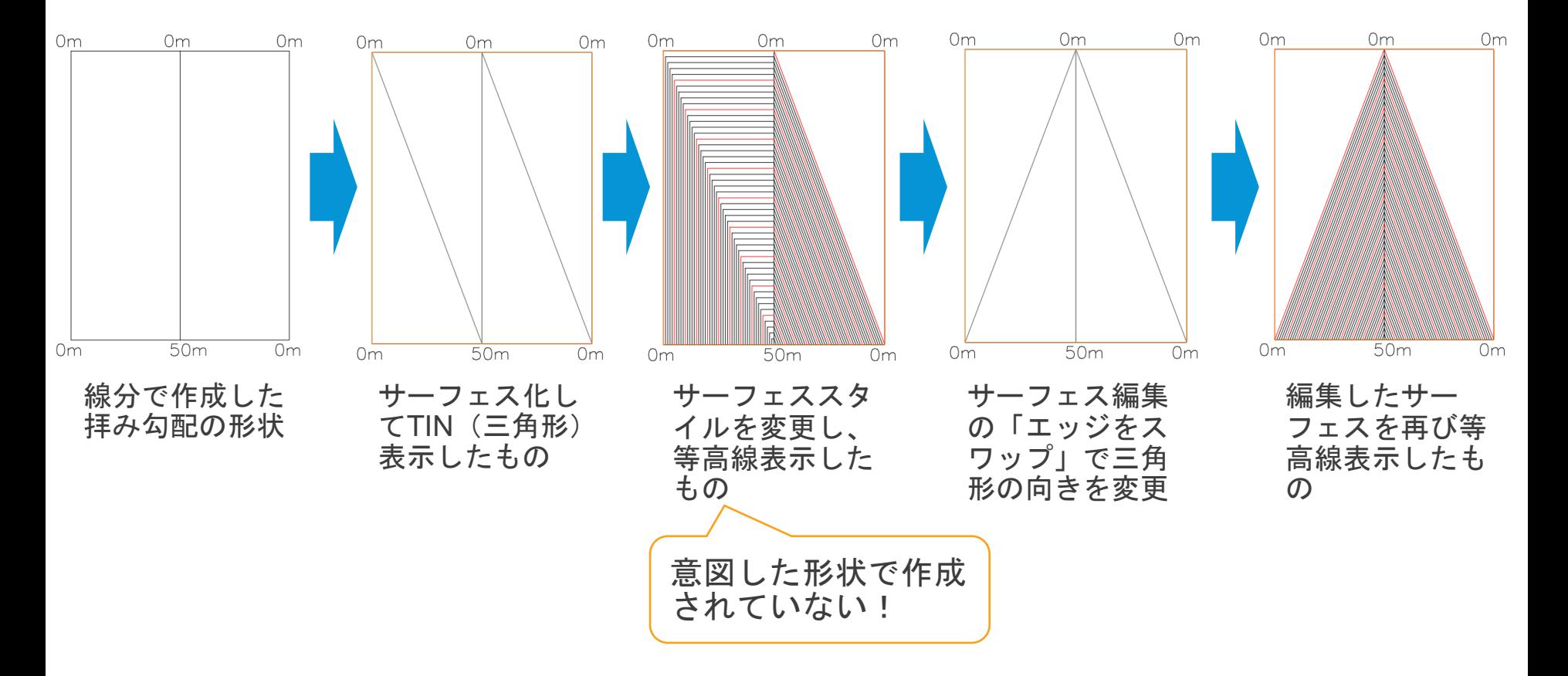

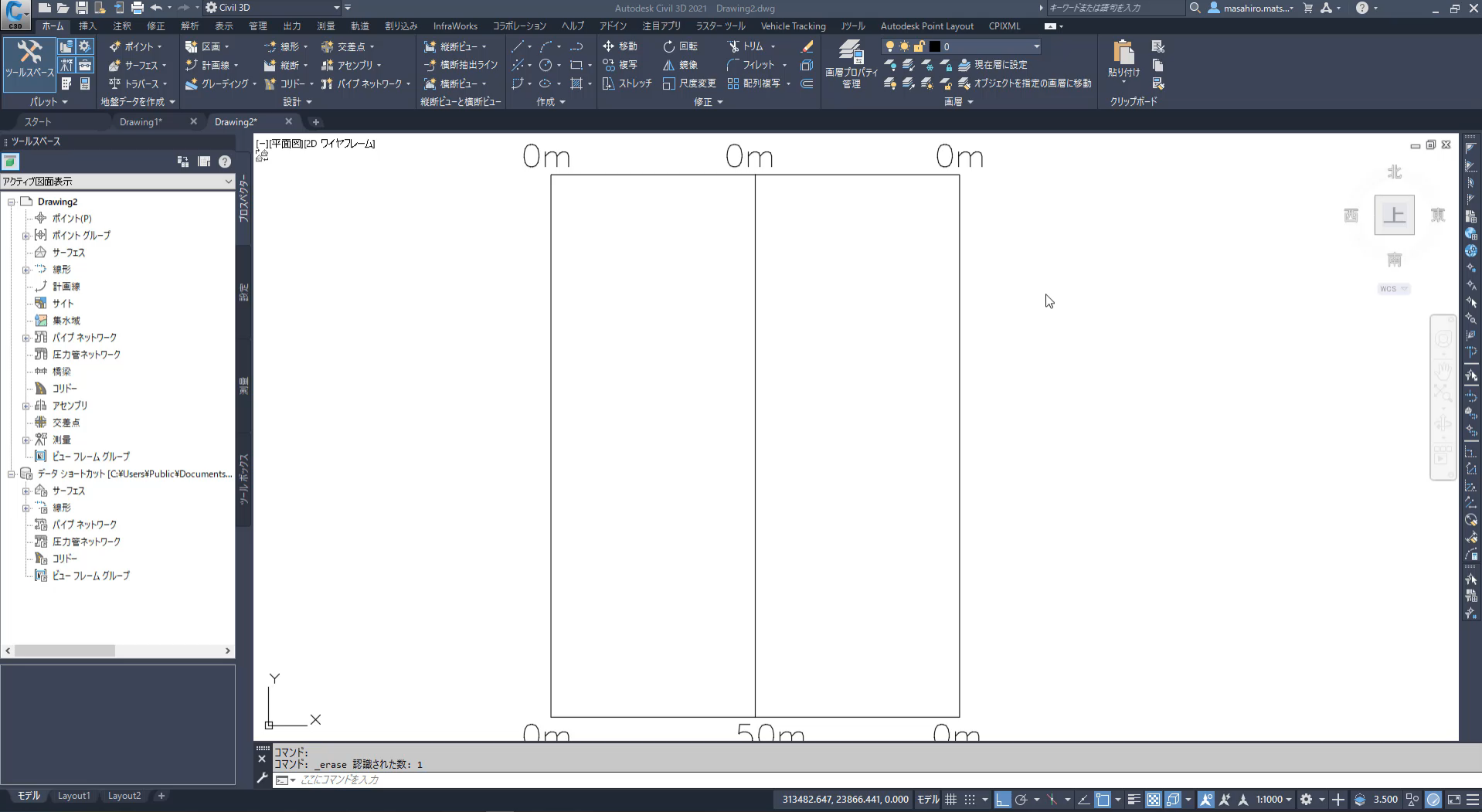

**ADD \* P & D** t **de cha**  $\blacksquare$ **Di** ۰

#### $\circ$   $\circ$   $\equiv$

# **サーフェスのスタイルを作成/編集してみよう**

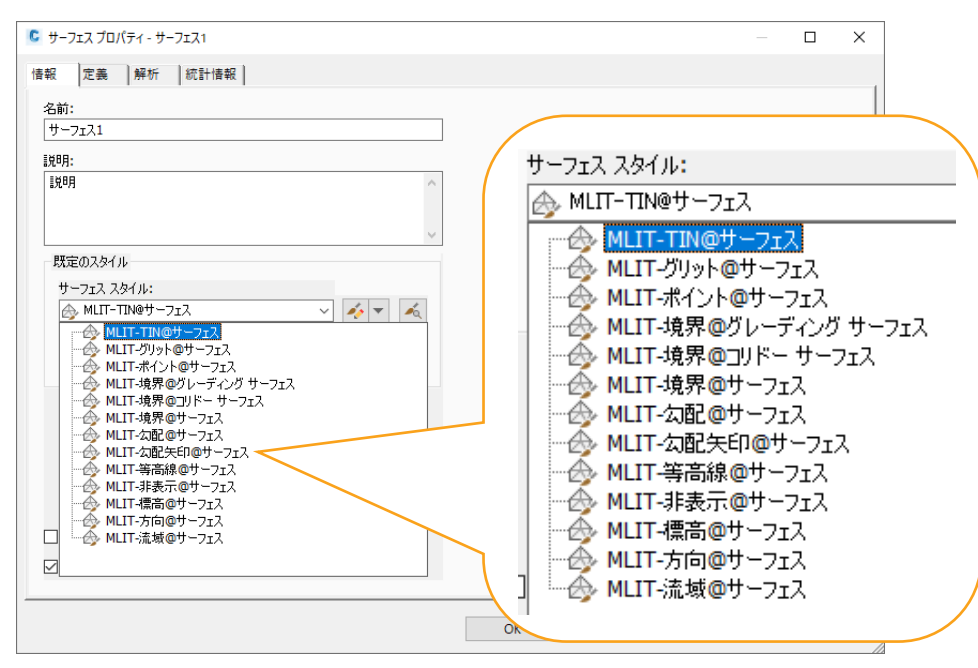

日本使用テンプレート (dwt) には予め各種のサー フェススタイルが登録されています

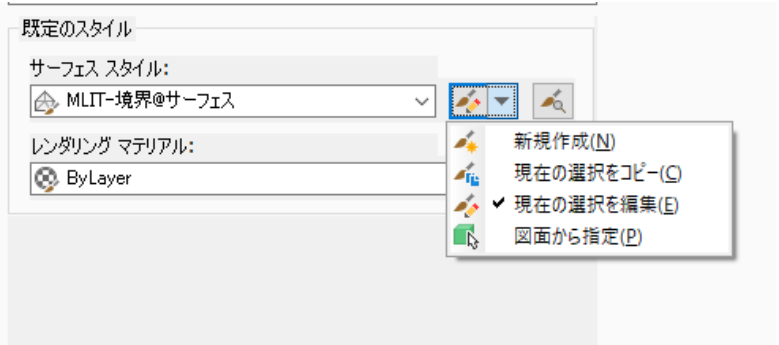

サーフェススタイルは既存のものを編集するこ とやユーザーが新規にスタイルを作成して使用 することが可能です

# **サーフェスのスタイルを作成/編集してみよう**

2D(平面表示)の時は等高線で表示、3D(モデル表示)ではグリッド表示となる サーフェススタイルの作成例

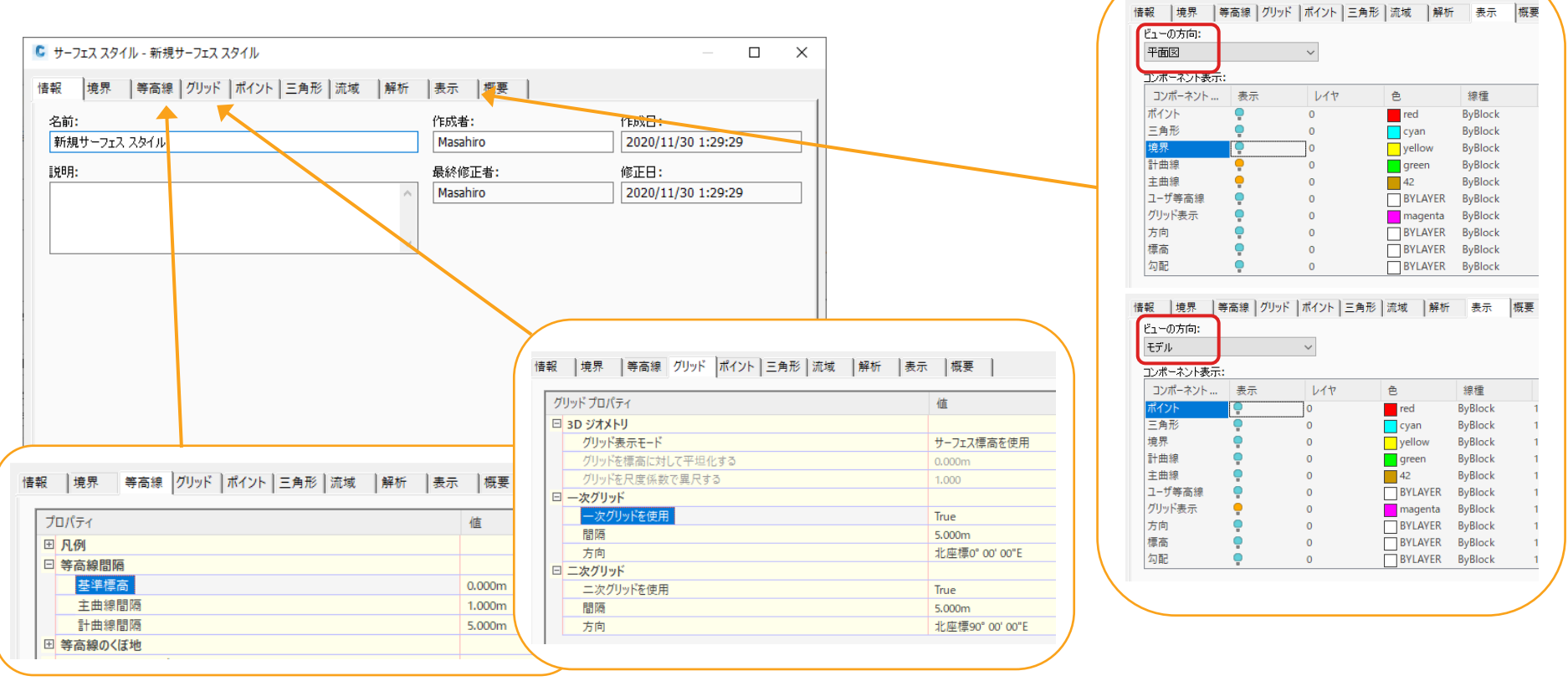

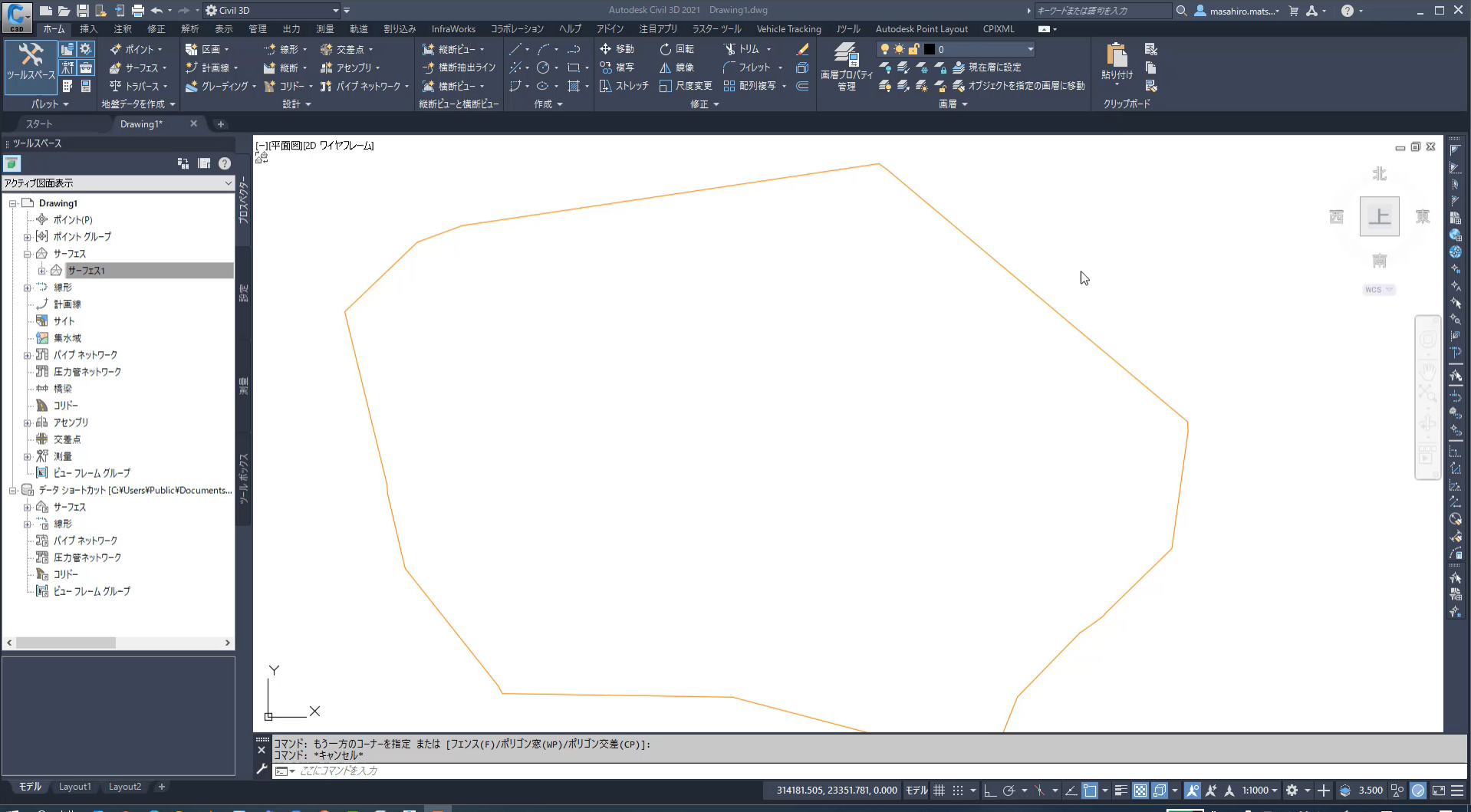

∎ २ **DOCPUSCH ENDOOM** 

**73% | ♦ ㅅ ⋓ 口 ⑷ ¥ ☜ ♂ ∡ Δ 1823 日** 

# **ポイントデータからサーフェス化する場合の注意点**

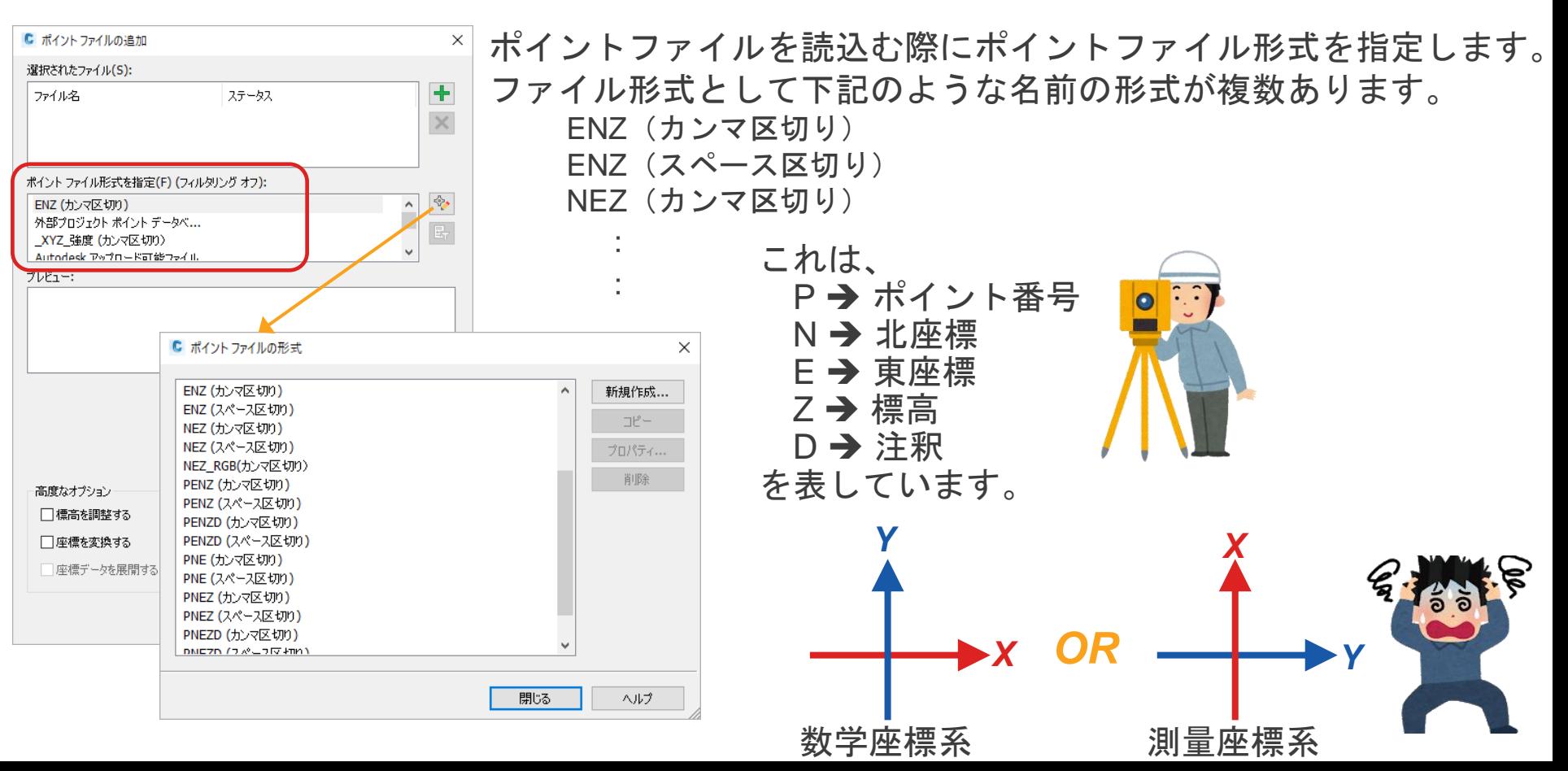

#### EN O O REA **回 市 自 自 回 口 医 对 口**  $\blacksquare$

モデル Layout1 Layout2 +

読み込み ▼

Drawing5

Storm Sewers

△◆ ファイルからポイント …… サブアヤンブリを読み込み

■ 測量データを読み込む

 $\times$  +

 $C3D$ 

読み込み

スタート

■ ツールスペース

 $\rightarrow$   $\rightarrow$   $\rightarrow$   $\rightarrow$   $\rightarrow$  Land Desktop

LandXML

 $\star$   $\neq$ 

Â

for ArcGIS

ArcGIS

InfraWorks モデルを Autodesk Connector データソース

(A2

マネージャ

L

图

InfraWorks -

### 

▶ キーワートオナは語句を入力

œ

"設定"

 $\mathbf{C}$ 

位置を 插入 編集

位置 接続ポイント

10 ソースからダウンロード

リンクと書き出し

- リンク 【點 データ書き出し

 $\neq -4$ 

■ ソースヘアップロード

日A Nan フィールドを更新

 $\neq -2$ 

**品 OLE オブジェクト** 

● ハイパーリンク

盛

当 点群

アタッチ フィールド

 $Q_1$   $\blacksquare$  masahiro.mats...  $\blacksquare$   $\blacksquare$   $\blacktriangle$   $\blacksquare$   $\blacksquare$   $\blacksquare$ 

-J[平面図][2D ワイヤフレーム] 10m×10m\*vシ1.csv \* Masahiro Matsumoto MM  $\blacksquare$ **WE 0** ファイル 木一ム 挿入 ページレイアウト 数式 データ 校閲 表示 ヘルプ  $\mathbb{B}$  $\Box$ アクティブ図面表示 Ê  $\equiv$  $%$ 图 条件付き書式 > 田  $\varphi$  $\frac{\pi}{2}$  $\mathbb{R}$ Drawing5 要テーブルとして書式設定。 - <br ポイント(P) クリップボード フォント 配置 数值 セル 編集  $74$ 秘密 ■セルのスタイル~  $\overline{\mathcal{T}}\overline{\mathcal{V}}$ 度。 由(申) ポイントグループ スタイル アイデア 秘密度 - → サーフェス 由 "》 線形  $\mathbf{v}$   $\mathbf{v}$   $\mathbf{x}$   $\mathbf{v}$   $\mathbf{f}$  $FA$ ノ 計画線 | サイト  $\mathsf{B}$  $\mathsf C$  $\mathsf{E}% _{\mathsf{H}}$  $\mathsf F$  $\overline{A}$ D G 河集水域  $\overline{1}$  $\mathbf{1}$ 4838603.878 315711.821 109,010 由 31 バイブネットワーク 315721.821 4838603.878 108.598  $\overline{\phantom{a}}$ Z 一、用圧力管ネットワーク  $\mathcal{R}$  $\mathcal{R}$ 4838603.878 315731.821 107.353 - 中 橋梁 4838603.878 315741.821 103.200  $\overline{4}$  $\overline{4}$  $N$  JUK-5  $5$ 4838603,878 315751.821 98,789 由 品 アセンブリ 带 交差点  $6\phantom{.}6$ 4838603.878 315761.821 94.228 6 由 紧 测量  $7$ 4838603.878 315771.821 92.258 一回 ビュー フレーム グループ 4838613.878 315711.821 109.376  $\mathcal{R}$  $\mathbf{g}$ 白 品 データ ショートカット 「C:¥Users¥Public¥Documents...  $\overline{9}$  $\overline{9}$ 4838613.878 315721.821 109,287 由 命 サーフェス 4838613.878 315731.821 108.782 10 10 由 简 線形  $11$ 11 4838613.878 315741.821 104.918 一調 パイプネットワーク  $12$  $12$ 4838613.878 315751.821 100.491 『四 圧力管ネットワーク  $F = J'K -$ 13  $13$ 4838613.878 315761.821 95.891 「同ビューフレームグループ 4838613.878 315771.821 93.000 14 14 15 15 4838613.878 315781.821 93.030 16 16 4838623.878 315711.821 109.741  $17$ 17 4838623.878 315721.821 109.501  $\epsilon$  and  $\epsilon$  $\sim$   $\sim$   $\sim$   $\sim$   $\sim$   $\sim$ 4838623.878 315731.821 107.950 18 18 19 19 4838623.878 315741.821 104.955  $\bigoplus$  $4.5$ 10m×10mメッシュ  $\frac{1}{2}$   $\frac{1}{2}$  $\overline{B}$  $\_ \times$ 田回  $\Box$  - + 100% 禸 **IN JRYK:**  $\overline{\mathbf{x}}$ コマンド: ト ここにコマンドを入力

ホーム 挿入 注釈 修正 解析 表示 管理 出力 測量 軌道 割り込み InfraWorks コラボレーション ヘルプ アドイン 注目アプリ ラスターツール VehicleTracking リツール Autodesk Point Layout CPIXML ■

感觉録

ブロックー

挿入

**1% Iディタ** 

**© 屈件編集 →** 

Autodesk Civil 3D 2021 Draw dwg

参照 -

□ \*各フレームごとの設定\* ▼

農 アンダーレイにスナップをオン ・

アタッチ クリップ 調整

 $\Sigma \ \blacksquare$ 北  $\checkmark$ 上 **西** 煎  $\triangle$ 繭  $WCS =$ 立 ربه  $\frac{1}{\ln}$ 公司 信

 $\Box$   $\times$ 

# **ポイントデータをCivil3Dに挿入して活用しよう**

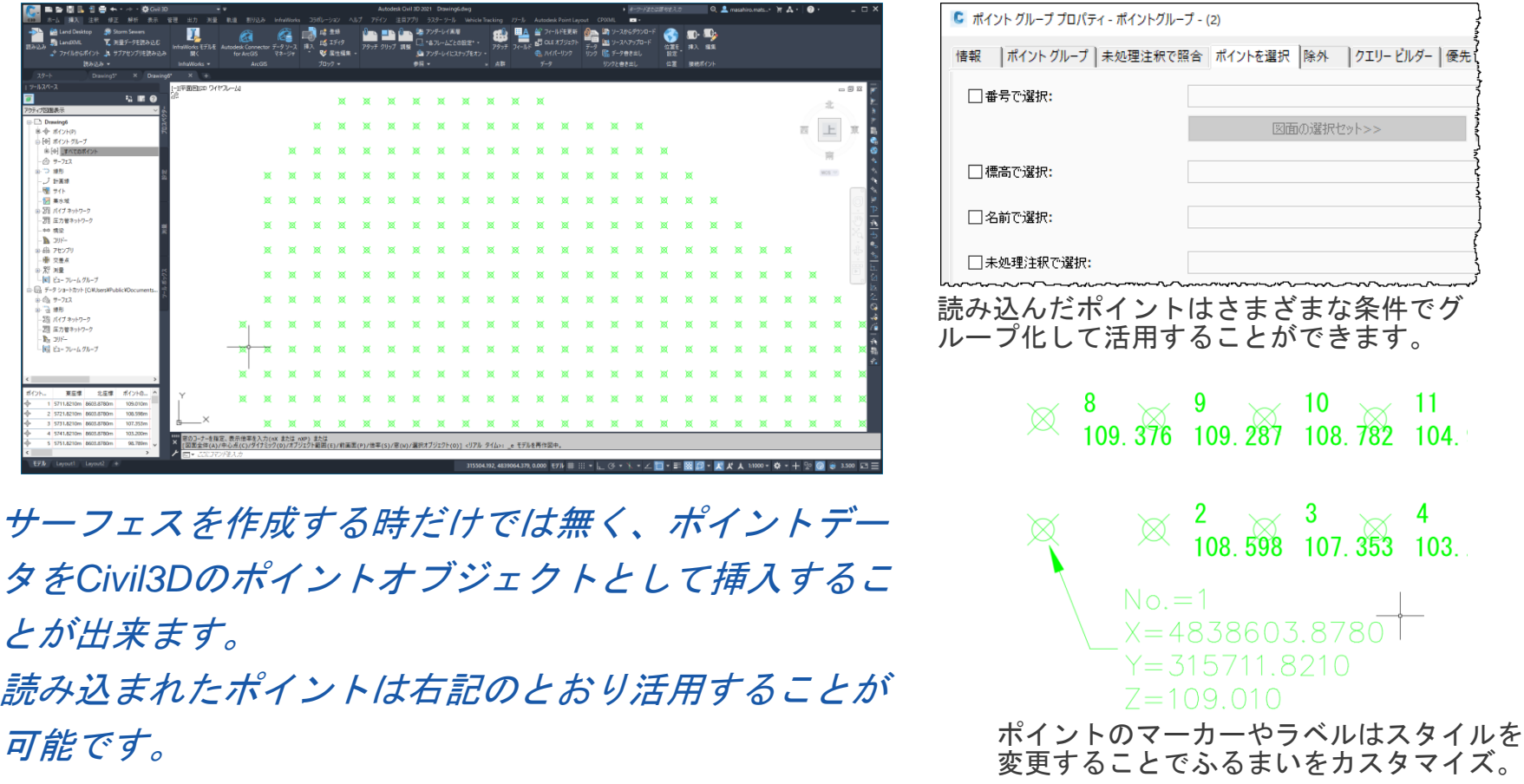

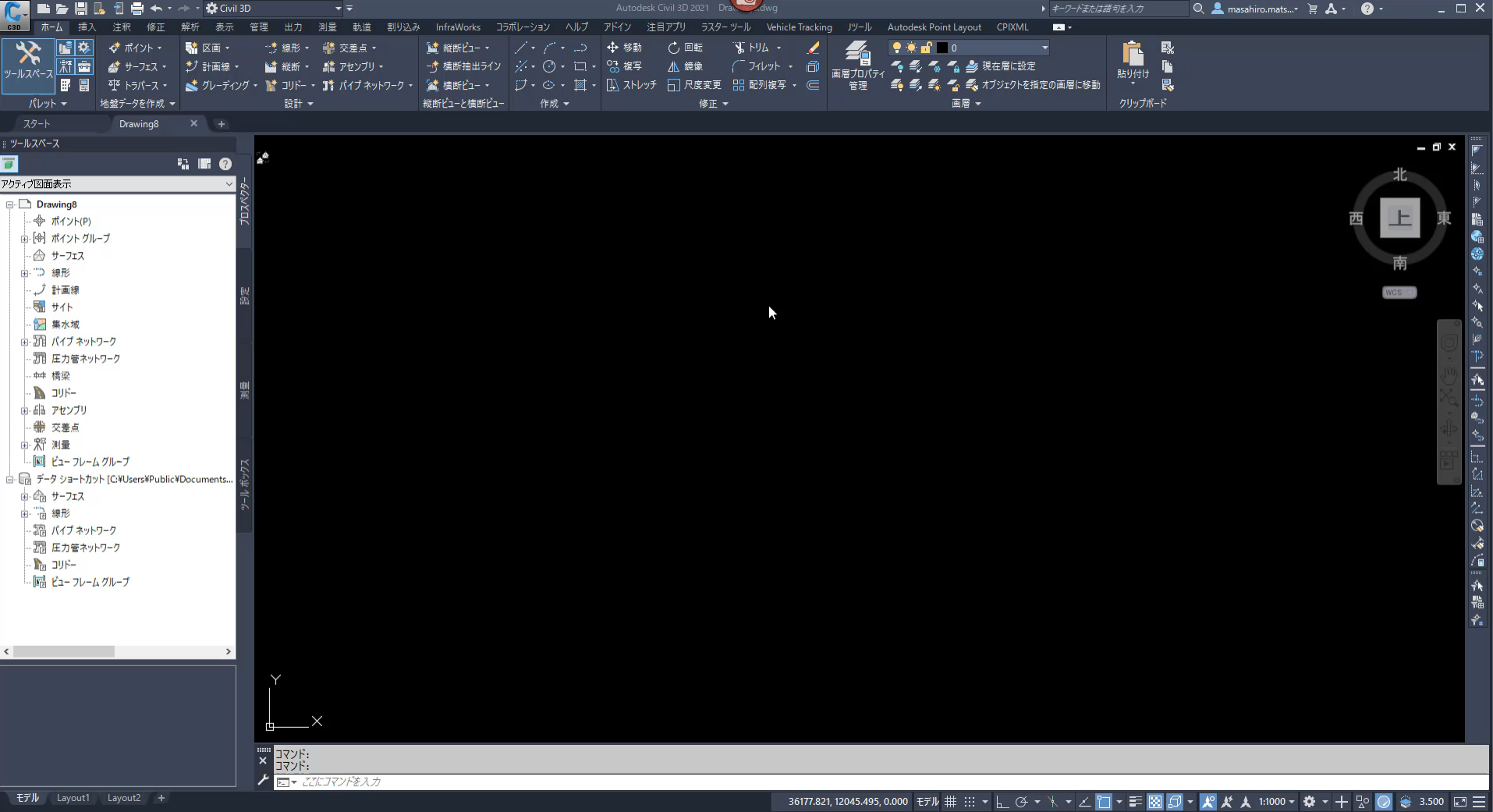

# **サーフェス作成の応用 ~2次元の成果品図面から作成~**

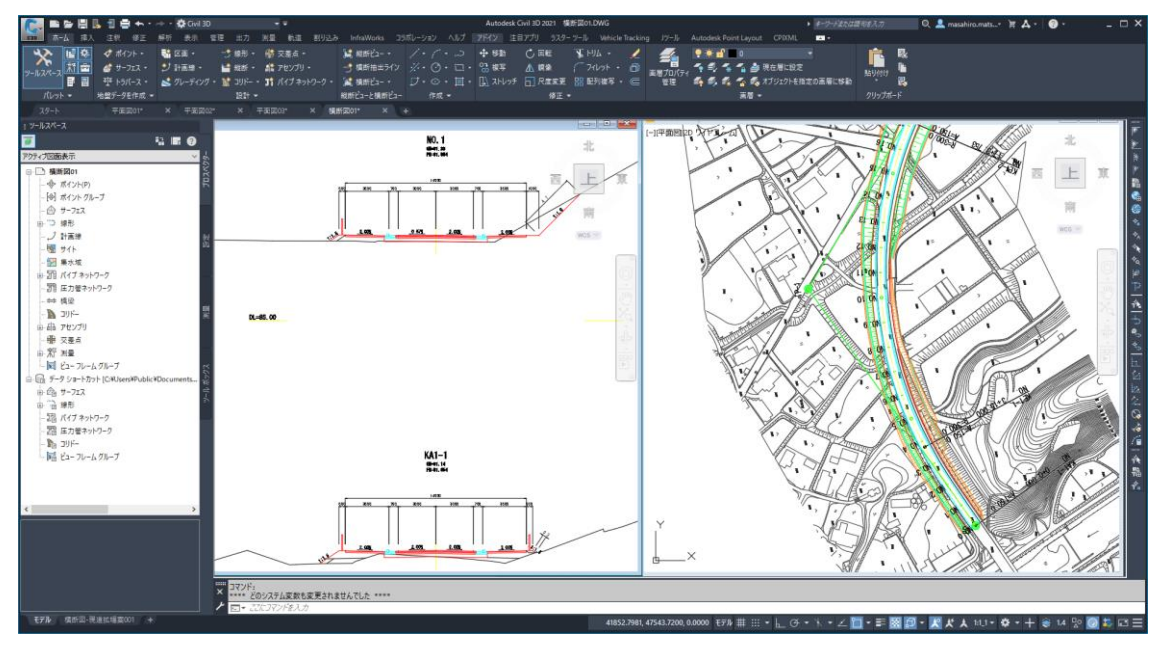

上図のような*2*次元の各図面からサーフェスを作成する場 合は、*Civil3D*が持つ線形作成機能や、サーフェスを作成*/*編 集するためのさまざまな機能を複数組み合わせて作成して いきます。

# 操作手順

- 成果品の計算書等からCivil3Dで平面 線形、縦断を再現する
- 2. 横断図を挿入するためのコリドーを 作成
- 3. 平面図の端点標高、等高線等から サーフェス作成
- 4. 横断図からサーフェスを作成するた めのブロックを作成
	- 5. コリドー編集機能でブロック化した 横断図を配置
	- 6. 配置した横断図からサーフェス作成
- 7. 手順3と手順6のサーフェスを合成

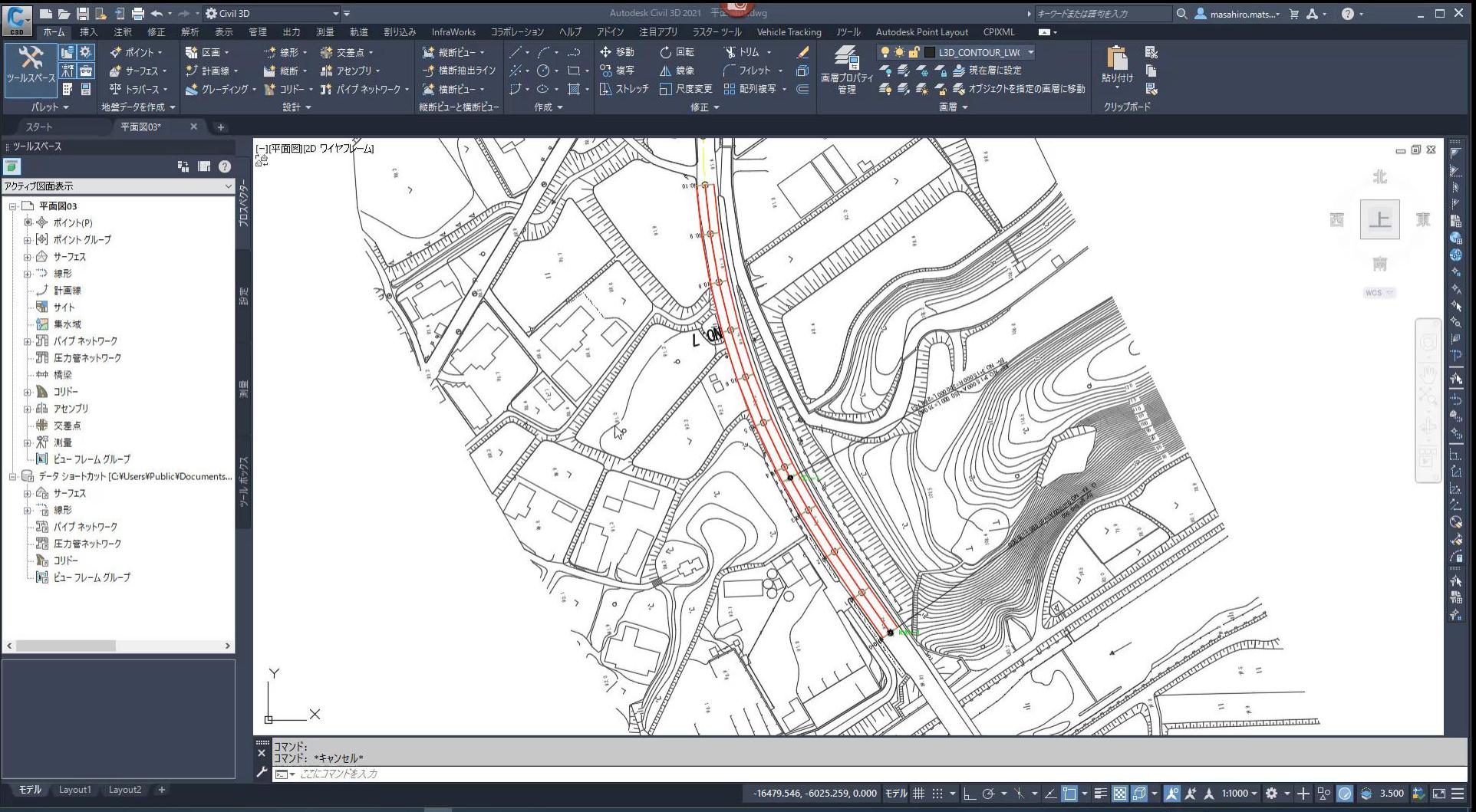

# **サーフェスの応用操作~サーフェスに写真を貼付~**

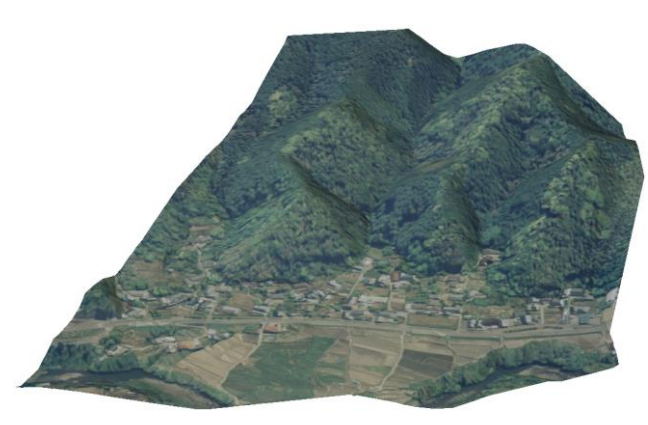

*Civil3D*では作成したサーフェ スの写真をドレープ(貼り付 け)することが可能です。 上記のようにオルソ画像を挿 入してドレープすることで、 サーフェスをよりビジュアル 的に表現できます。

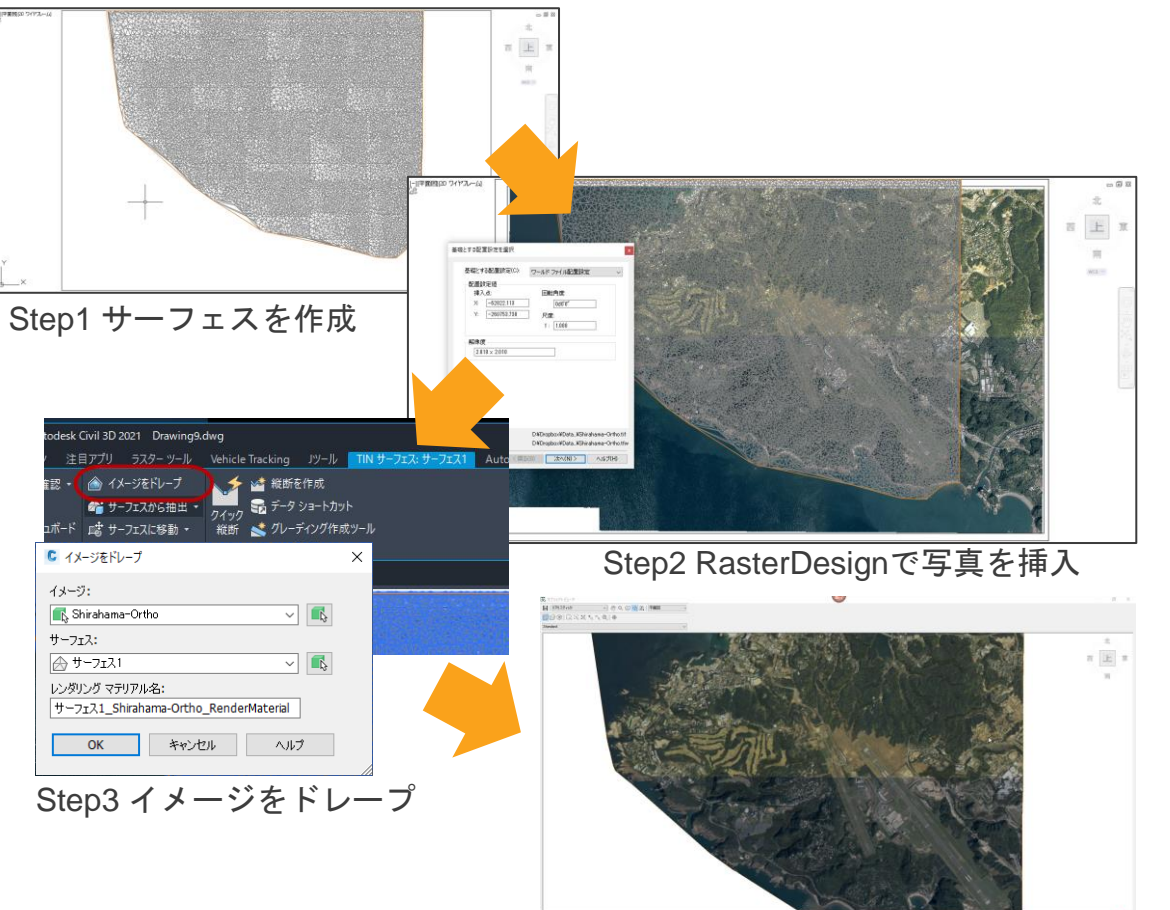

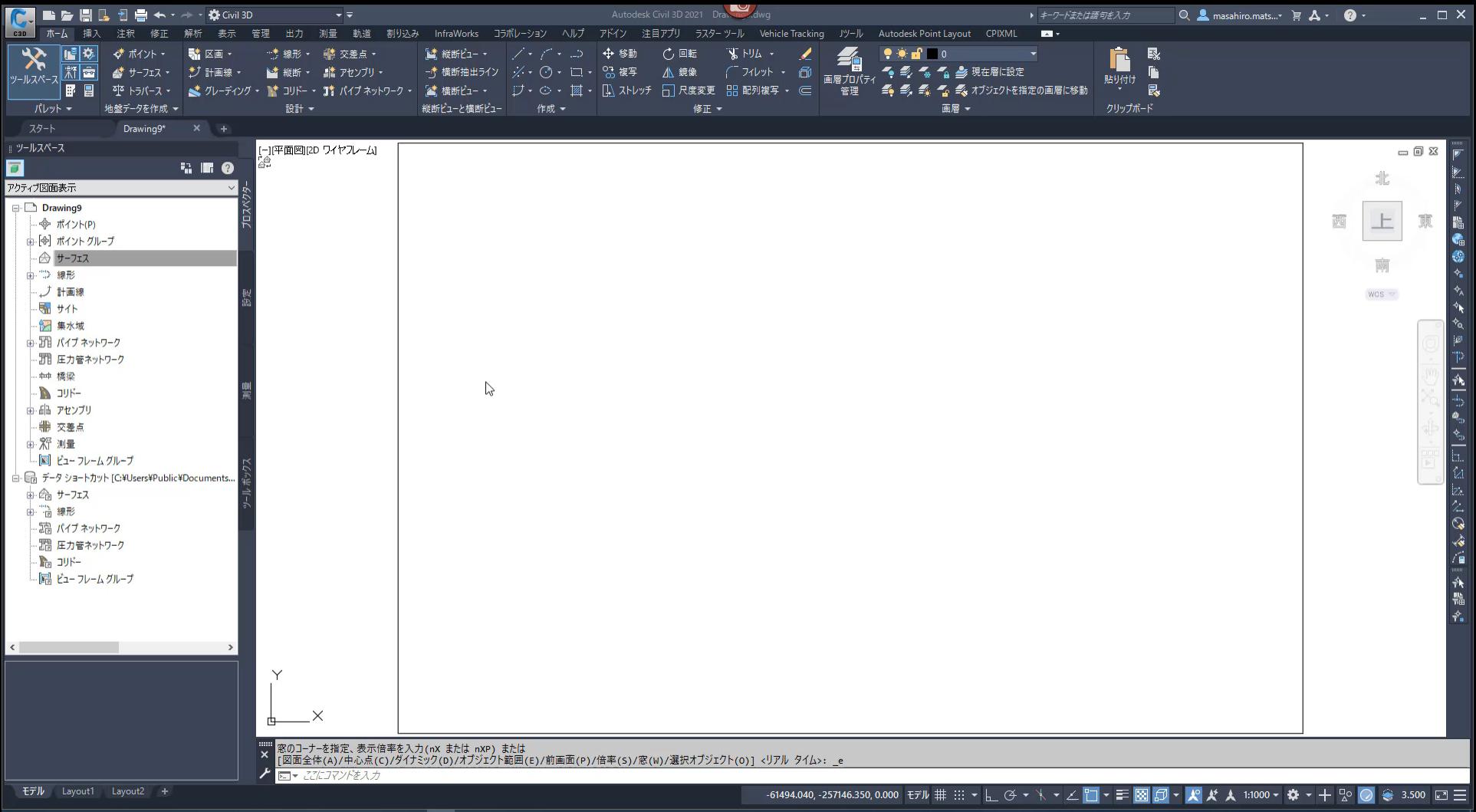

# **オートデスク 無料 オンラインセミナー**

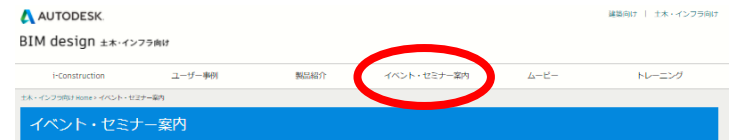

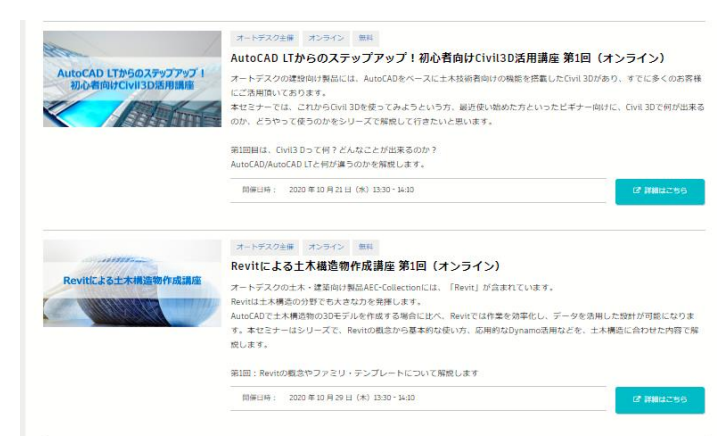

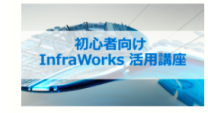

#### オートデスクキ選 オンライン 無料 初心者向け InfraWorks 活用講座(オンライン)

オートデスクの土木・建築向け製品AEC-Collectionには、概略設計や合意形成にお使いいただけるソフトウェア 「InfraWorks」が含まれています。InfraWorksでは、他のソフトウェアで作成した様々な3Dモデルを読み込んだり InfraWorks内で直電的に3Dモデルを作成したりしながら、複賞的なプレゼンテーションを作成できます。 本セミナーは、InfraWorks初心者の方に向けて、InfraWorksで何ができるのか、どのように使うのかをシリーズで解説してい  $+ + +$ 

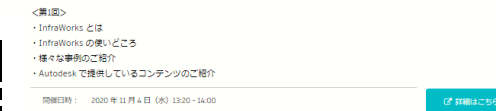

### **■ AutoCAD LTからのステップアップ!初心者向けCivil3D活用講座**

- 第1回: AutoCAD、AutoCAD LTとCivil3Dの違い (10月21日) 第2回: Civil3D 地形作成編(11月12日)
- 第3回: Civil3D 地形作成編-2(12月2日)

### **第4回: Civil3D 道路設計編(1月13日)**

**--------------------------------**

**--------------------------------**

**[https://gems.autodesk.com/C3D\\_20210113](https://gems.autodesk.com/C3D_20210113)**

**第5 回: Civil3D 造成計画、土量計算編**

### **■ Revitによる土木構造物作成講座**

第1回:Revitの概念やファミリ・テンプレートについての解説 (10月29日) 第2回:基本的なファミリ作成、土木構造物のモデリング (11月17日) **第3回:土木構造物の作成(12月9日)**

### **[https://gems.autodesk.com/RVT\\_20201209](https://gems.autodesk.com/RVT_20201209)**

**第4回:配筋モデルの作成、Navisworksを使った干渉チェック(仮)(1月20日) 第5回:ビジュアルプログラミングツール「Dynamo」の活用(仮)**

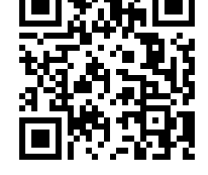

### **■ 初心者向け InfraWorks 活用講座**

第1回:InfraWorks とは (11月4日) 第2回:地形作成編 (11月25日) **第3回:道路設計編(12月16日)**

**[https://gems.autodesk.com/IW\\_20201216](https://gems.autodesk.com/IW_20201216)**

**第4回:橋梁設計編(1月27日)**

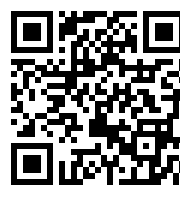

<http://bim-design.com/infra/event/>

# **応用技術株式会社主催 Civil3D 無料体験会 (道路設計編) オンライン**

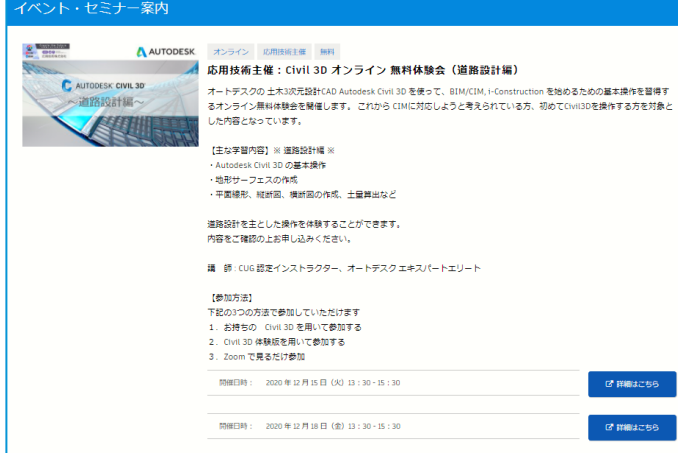

オートデスクの 土木3次元設計CAD Autodesk Civil 3D を使って、 BIM/CIM, i-Construction を始めるための基本操作を習得するオン ライン無料体験会を開催します。 これから CIMに対応しようと考え られている方、初めてCivil3Dを操作する方を対象とした内容となっ ています。

### 【主な学習内容】※ 道路設計編 ※

- ・Autodesk Civil 3D の基本操作
- ・地形サーフェスの作成
- ・平面線形、縦断図、横断図の作成、土量算出など 道路設計を主とした操作を体験することができます。 内容をご確認の上お申し込みください。

## <http://bim-design.com/infra/event/>

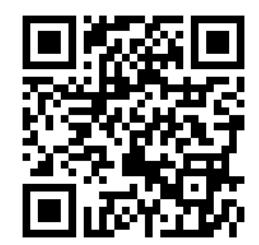

## 講 師 : CUG 認定インストラクター & オートデスク エキスパートエリート

- 開催日時:2020 年 12 月 15 日(火)13 : 30 15 : 30  **※ 満席 ※** 開催日時:2020 年 12 月 18 日(金)13 : 30 - 15 : 30  **※ 満席 ※**
- 開催日時:2021 年 1 月 21 日(木)13:30 15:30 本日募集開始 開催日時:2021 年 1 月 22 日(金)13:30 - 15:30 本日募集開始

# AUTODESK. Make anything.

Autodesk and the Autodesk logo are registered trademarks or trademarks of Autodesk, Inc., and/or its subsidiaries and/or affiliates in the USA and/or other countries. All other brand names, product names, or trademarks bel Autodesk reserves the right to alter product and services offerings, and specifications and pricing at any time without notice, and is not responsible for typographical or graphical errors that may appear in this document. © 2018 Autodesk. All rights reserved.